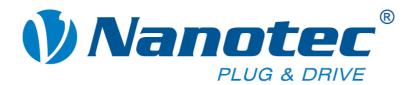

# **Technical Manual**

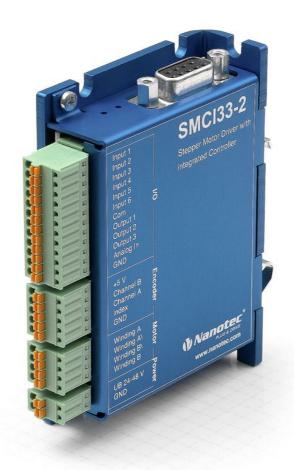

Stepper driver SMCI33

NANOTEC ELECTRONIC GmbH & Co. KG Gewerbestraße 11 D-85652 Landsham near Munich, Germany Tel. +49 (0)89-900 686-0 Fax +49 (0)89-900 686-50

info@nanotec.com

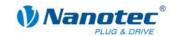

# **Editorial**

© 2010

Nanotec<sup>®</sup> Electronic GmbH & Co. KG Gewerbestraße 11 D-85652 Landsham / Pliening, Germany

Tel.: +49 (0)89-900 686-0 Fax: +49 (0)89-900 686-50

Internet: www.nanotec.de

All rights reserved!

MS-Windows 2000/XP/Vista are registered trademarks of Microsoft Corporation.

### **Version/Change overview**

| Version | Date       | Changes       |  |
|---------|------------|---------------|--|
| 1.0     | 2009-02-20 | New issue C+P |  |
| 2.0     | 2009-07-01 | Revision C+P  |  |
| 2.1     | 2010-04-08 | Revision C+P  |  |

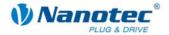

### **About this manual**

#### **Target group**

This technical manual is aimed at designers and developers who need to operate a Nanotecâ stepper motor without much experience in stepper motor technology.

#### Important information

This technical manual must be carefully read before <u>installation and commissioning of the stepper motor control</u>.

Nanotec® reserves the right to make technical alterations and further develop hardware and software in the interests of its customers to improve the function of this product without prior notice.

This manual was created with due care. It is exclusively intended as a technical description of the product and as commissioning instructions. The warranty is exclusively for repair or replacement of defective equipment, according to our general terms and conditions, liability for subsequent damage or errors is excluded. Applicable standards and regulations must be complied with during installation of the device.

For criticisms, proposals and suggestions for improvement, please contact the above address or send an email to: info@nanotec.com

#### **Additional manuals**

Please also note the following manuals from Nanotec:

| NanoPro<br>User Manual | Configuration of controllers with the NanoPro software | User Manual  Wasaba  Kasaba  Certai salama in droper mala  Fig. 8 Des malas  Salama in the salama in the salama in |
|------------------------|--------------------------------------------------------|----------------------------------------------------------------------------------------------------|
| Programming manual     | Controller programming                                 | Programming Manual for Stepper Motor Controls                                                                                                    |

The manuals are available for download on www.nanotec.com.

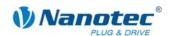

# **Contents**

| 1     | Overview                                | 5  |
|-------|-----------------------------------------|----|
| 2     | Connection and commissioning            | 7  |
| 2.1   | Connection diagram                      | 7  |
| 2.2   | Commissioning                           | 9  |
| 3     | Connections and circuits                | 11 |
| 3.1   | Inputs and outputs (I/O): Connector X1  | 11 |
| 3.2   | Encoder connection: Connector X2        | 13 |
| 3.3   | Stepper motor connection: Connector X3  | 14 |
| 3.4   | Voltage supply connection: Connector X4 | 16 |
| 3.5   | Interface RS485 network: Connector X5   | 17 |
| 4     | Operating modes                         | 19 |
| 5     | Troubleshooting                         | 21 |
| 6     | Technical data                          | 23 |
| Index |                                         | 25 |

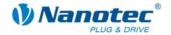

# 1 Overview

#### Introduction

The stepper driver SMCl33 is an extremely compact and cost-effective constant current power output stage with integrated Closed-Loop current control.

Due to the great capacity and functions available, it offers designers and developers a rapid and simple method of resolving numerous drive requirements with less programming effort.

It is used for controlling standard stepper motors (including with attached encoders) or motors with integrated encoders or brakes.

#### The SMCI33

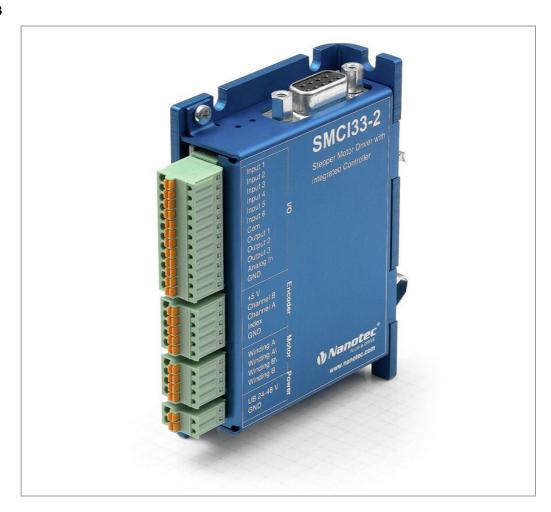

#### **Variants**

The SMCI33 is available in the following variants:

- SMCI33-1: with USB interface (drivers neccessary)
- SMCI33-2: with RS-485 interface

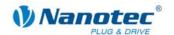

#### **SMCI33 functions**

The stepper driver SMCI33 contains the following functions:

- Microstep 1/1 1/64 Final output stage (0.014° step resolution)
- Closed-Loop current control (sinusoidal commutation via the encoder)
- Powerful DSP microprocessor for flexible I/O
- Rotation monitoring for optional encoder
- RS485 or USB interface for parameterisation and control
- · Network capability of up to 32 motors
- Easy programming with the Windows software NANOPRO

#### **Operating modes**

The following operating modes can be selected:

- Positioning
- Speed
- Flag positioning
- Clock direction
- Analogue or joystick operation (±10 V)
- Analogue positioning mode
- Torque mode

#### **Function overview**

The operating behaviour of the motor can be set and optimised according to individual requirements by setting the motor-related parameters such as phase current (selectable in 1% increments), step resolution (from 1.8° - 0.014°), as well as the adaptive microstep (automatic adaption of step width). Machine-related parameters can be set using the NANOPRO software and significantly reduce commissioning time:

- · Distance in steps, degrees or mm
- · Speed in Hertz, rpm or mm/s
- Feed constant in mm/revolution
- Gear reduction with reverse clearance

Three adjustable reference modes (external and internal) enable automatic machine settings, whereby external reference switches may be inapplicable if there is a shift < 360° possibly due to the index signal of the internal encoder.

Even if stepper motors do not lose steps during normal operation, the integrated speed control provides additional security in all operating modes, e.g. against motor stalling or other external sources of error. The monitoring function detects a stalled motor or step loss after half a step at the most (for 1.8° stepper motors).

Automatic error correction is possible after the drive profile is ended or during the drive.

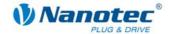

#### Closed-Loop current control (sinusoidal commutation via the encoder)

In contrast to conventional stepper motor controls where only the motor is actuated or the position adjusted via the encoder, sinusoidal commutation controls the stator magnetic field as in a servomotor via the rotary encoder. The stepper motor acts in this operating mode as nothing more than a high pole servomotor, i.e. the classic stepper motor noises and resonances vanish. As the current is controlled, the motor can no longer lose any steps up to its maximum torque.

If the driver recognises that the rotor is falling behind the stator field due to overload, adjustments are made with optimal field angle and increased current. In the opposite case, i.e. if the rotor is running forward due to the torque, the current is automatically reduced so that current consumption and heat development in the motor and driver are much lower compared to normal controlled operation.

# 2 Connection and commissioning

# 2.1 Connection diagram

#### Introduction

To operate a stepper motor with the SMCI33 stepper driver, the wiring must be implemented according to the following connection diagram.

Inputs (Pin 1 to 6) on the connector X1 and the encoder input (connector X2) can be used optionally.

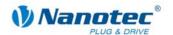

#### **Connection diagram SMCI33**

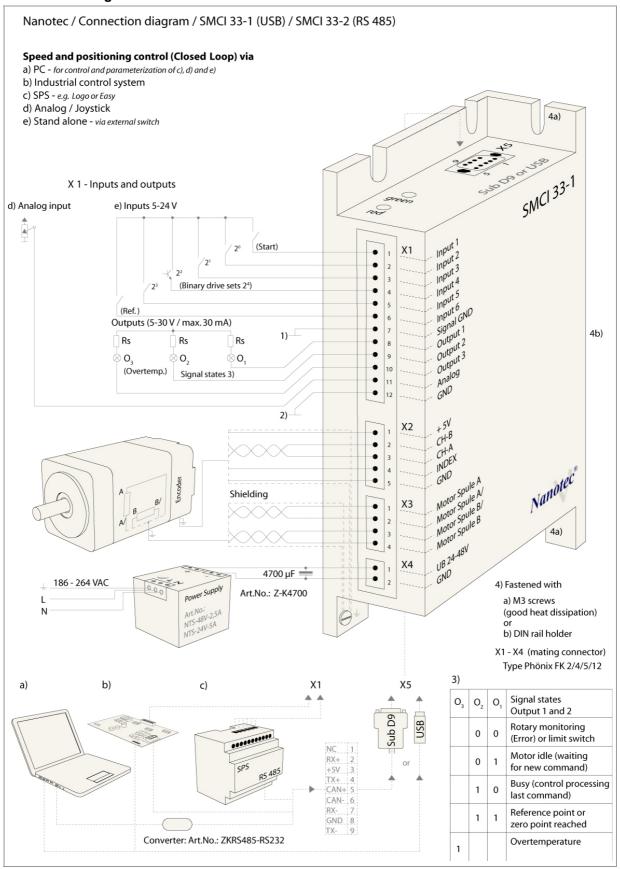

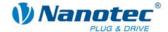

# 2.2 Commissioning

#### **Provisions**

The connection and commissioning of the SMCI33 stepper motor are described below

The main "First steps" are described here to work as fast as possible with the SMCI33 if you want to work with the NANOPRO software from a PC. You will find more detailed information in the separate NANOPRO manual.

If you want to work at a later time with a PLC or your own program, you will find the necessary information in the separate "Command Reference".

Familiarise yourself with the SMCI33 stepper driver and the corresponding control software NANOPRO before you configure the driver for your application.

#### **Procedure**

Proceed as follows to commission the driver:

| Step | Action                                                                                                    | Note                                                                                                    |
|------|----------------------------------------------------------------------------------------------------|----------------------------------------------------------------------------------------------------|
| 1    | Install the driver software NANOPRO on your PC. See the separate manual on NANOPRO as well.                                                                                                    | Download from www.nanotec.com/downloads.                                                                                                    |
| 2    | Connect the driver to the stepper motor according to the connection diagram.                                                                                                    | Connection diagram, see<br>Section 2.1.<br>Detailled information on<br>connections can be found<br>in Chapter 3 "Connections<br>and circuits".          |
| 3    | Switch on the operating voltage (24 V DC 48 V DC).                                                                                                    | The green LED lights up.                                                                                                    |
| 4    | Connect the driver with your PC. Use one of the following converter cables for this purpose:  • ZK-RS485-RS232 for connection to the serial interface  • ZK-RS485-USB or standard USB cable type MINI-B for connection to the USB interface (for SMCI33-1) | Order number:      ZK-RS485-RS232      ZK-RS485-USB  Note: Download the necessary driver from www.nanotec.com under the menu item Accessories/Converter |
| 5    | Start the NANOPRO software.    Non-Part Start (Start)                                                                                                    | The NANOPRO main menu appears.                                                                                                    |
| 6    | Select the "Communication" tab.  Brake   Display Properties   Errorcorrection   Input   Output   Communication   SI                                                                                                    |                                                                                                    |

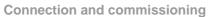

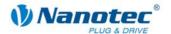

| Step | Action                                                                                      |            |                                             | Note                                                 |
|------|---------------------------------------------------------------------------------------------|------------|---------------------------------------------|------------------------------------------------------|
| 7    | In the field "Port", select the COM port to which the SMCI33 is connected.                  |            |                                             | The number of the COM port to which the driver is    |
|      | Port                                                                                        | СОМ1       | •                                           | connected can be found in the device manager of your |
|      | Write Timeout                                                                               | 1000       | ms                                          | Windows' PC (System Supervision/ System/             |
|      | Read Timeout                                                                                | 1000       | ms                                          | Hardware).                                           |
|      | Baudrate                                                                                    | 115200 bps | _                                           |                                                      |
| 8    | Select the entry "115200 bps" in the selection field "Baudrate".                            |            |                                             |                                                      |
| 9    | Select the "Movement Mode" tab.                                                             |            |                                             |                                                      |
|      | Movement Mode   Motor Settings   Brake   Display Properties   Errorcom                      |            |                                             |                                                      |
| 10   | Click on the button <test record=""> to carry out the pre-set travel profile.</test>        |            |                                             | The connected motor operates with the pre-set        |
|      | Test Record                                                                                 |            |                                             | travel profile (default travel profile after new     |
|      | Stop Record                                                                                 |            |                                             | installation).                                       |
|      | Save to Motor                                                                               |            |                                             |                                                      |
|      | Read from Motor                                                                             |            |                                             |                                                      |
| 11   | You can now enter your required settings. For instance, you can enter a new travel profile. |            | See the separate manual on NANOPRO as well. |                                                      |

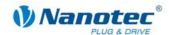

# 3 Connections and circuits

# 3.1 Inputs and outputs (I/O): Connector X1

#### Introduction

An overview of the assignments can be found in the connection diagram in Section 2.1.. This section looks in detail at the assignment, functions and circuits of the connector X1..

The connectors and sockets used are from Phönix, Order number: FK-MC 2/4/5/12.

# Connection diagram inputs and outputs (I/O) (X1)

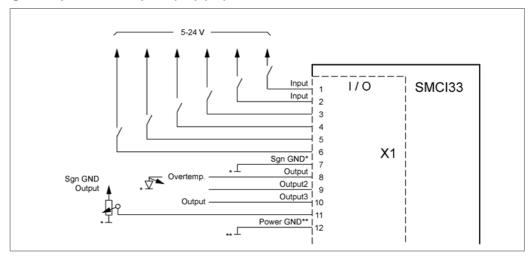

#### Pin assignment connector X1: Inputs and outputs (I/O)

| Pin- | Name           | Observations         | Operating mode    |           |                   |                   |                |                |
|------|----------------|----------------------|-------------------|-----------|-------------------|-------------------|----------------|----------------|
| No.  |                |                      | Position          | Speed     | Flag<br>position  | Clock direction   | Analogue       | Joystick       |
| 1    | Input1         | 5-24 V Optocoupler   | Start<br>Reset    | Enable    | Start             | Enable            | Enable         | Enable         |
| 2    | Input2         | 5-24 V Optocoupler   | Travel profile    | Speed     | Travel profile    | Manual<br>mode    | Speed          | Speed          |
| 3    | Input3         | 5-24 V Optocoupler   | Travel profile    | Speed     | Travel profile    | Manual<br>mode    | Speed          | Speed          |
| 4    | Input4         | 5-24 V Optocoupler   | Travel profile    | Speed     | Travel profile    | Ext. limit switch | Speed          | Speed          |
| 5    | Input5         | 5-24 V Optocoupler   | Travel profile    | Speed     | Trigger           | Direction         | Speed          | Speed          |
| 6    | Input6         | 5-24 V Optocoupler   | Ext. limit switch | Direction | Ext. limit switch | Clock             | Direction      |                |
| 7    | Com            | Signal GND           |                   |           |                   |                   |                |                |
| 8    | Output1        | Open-Collector       |                   |           |                   |                   |                |                |
| 9    | Output2        | Open-Collector       |                   |           |                   |                   |                |                |
| 10   | Output3        | Open-Collector       |                   |           |                   |                   |                |                |
| 11   | Analogue<br>In | -10 V +10 V          |                   |           |                   |                   | Analogue<br>In | Analogue<br>In |
| 12   | GND            | Power & Analogue GND |                   |           |                   |                   |                |                |

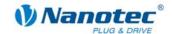

#### Note:

The Com and GND connections are not joined. Com provides the mass for the inputs and GND provides the mass for the outputs and the internal circuits.

#### Input circuits

All inputs (apart from the "Analogue In" input) are electrically isolated by optocouplers from the voltage supply of the SMCI33 and designed for 5 - 24 V input signals at an input current of 10 mA.

The digital inputs 1 to 6 can be configured with the aid of the software NANOPRO for "active-high" or "active-low". In addition, these can be freely programmed there, e.g. as limit switch, enable, etc.

#### Note:

The voltage should drop below 2 V for safe switching off and be at least 4.5 V for safe switching on.

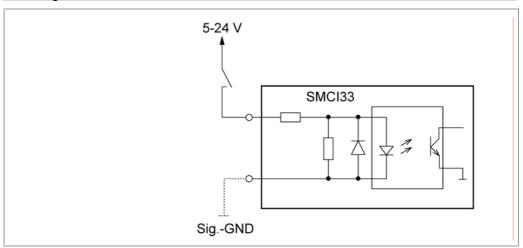

#### **Output circuits**

The outputs are transistor outputs in Open-Collector circuits (0 switching, max. 30 V / 30 mA). An LED can be integrated to test the output. The LED lights up when the output is active.

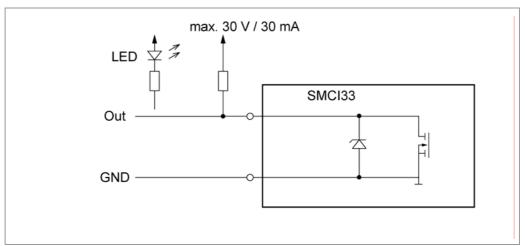

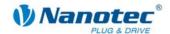

# 3.2 Encoder connection: Connector X2

### **Optional encoder**

An optional encoder can be connected to the stepper driver.

By default, the closed-loop control for a three-channel encoder is set up with 500 pulses/revolution in an 1.8° stepping motor. With an 0.9° stepping motor, you should use an encoder with 1000 pulses/revolution to achieve the same control quality. Depending on the application, it may make sense to use higher encoder resolutions (up to max. 2000 pulses/revolution) to improve control quality or to use a lower resolution (min. 200 pulses/revolution) for Low-Cost applications or for step monitoring alone.

The following encoder resolutions can normally be processed by the driver: 192, 200, 256, 400, 500, 512, 1000, 1024, 2000, 2048.

#### Recommended:

Where possible, use Nanotec encoders with the order number HEDS/HEDL-5540 Xxx.

If an encoder is **not** used, the mode "Disable" must be set in the tab "Errorcorrection" in the selection menu "Rotation Direction Mode". See the separate manual on NANOPRO as well.

#### Using encoders with line driver

As well as the encoder signal, the encoders of the HEDL series with line driver also output an inverted signal that contributes to better interference immunity and is especially recommended for long cable lengths.

SMCI drivers in order to monitor positioning. We recommend shielding and twisting the encoder line to minimise external interference influences on the encoder signal.

In the third quarter of 2009 Nanotec is bringing an adapter onto the market which can also evaluate the differential signal.

#### **Encoder connection diagram (X2)**

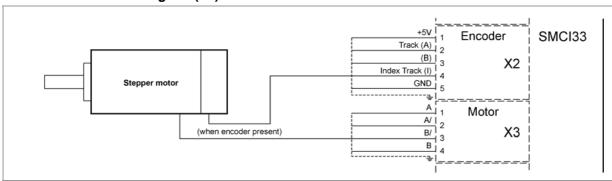

#### Note:

Complete connection diagram - see Section 2.1.

#### Pin assignment connector X2: Encoder

| Pin-No. | Name            | Observations |
|---------|-----------------|--------------|
| 1       | +5 V            |              |
| 2       | Track (A)       |              |
| 3       | Track (B)       |              |
| 4       | Index track (I) |              |
| 5       | GND             |              |

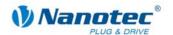

# 3.3 Stepper motor connection: Connector X3

#### **General information**

The motor is connected to the SMCl33 with a 4-wire cable. Twisted wire pair cables with braided shields are recommended.

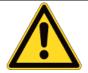

### Danger of electrical surges

Mixing up the connections can destroy the output stage! Never disconnect the link when operating voltage is applied! **Never** disconnect lines when live!

### Connection diagram stepper motor (X3)

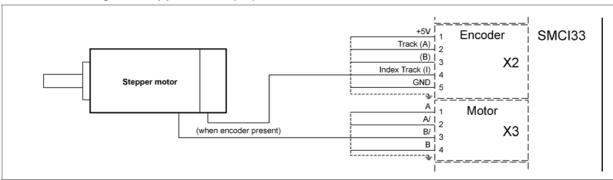

#### Note:

Complete connection diagram - see Section 2.1.

#### Pin assignment connector X3: Stepper motor

| Pin-No. | Name | Observations                            |
|---------|------|-----------------------------------------|
| 1       | A    | See also data sheet of connected        |
| 2       | A/   | stepper motor (colour code of 4 wires). |
| 3       | B/   | wiics).                                 |
| 4       | В    |                                         |

If you are using a motor with 6 or 8 connections, you need to connect the windings.

The diagram on the next page shows four wiring plans for motors with 6 or 8 connections (page from the Nanotec product catalogue).

Details can be found on the Nanotec website www.nanotec.com.

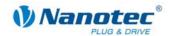

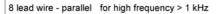

current per winding x 1,4 = current per Phase example: current / winding 1A = 1,4A / Phase

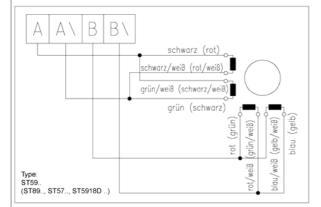

#### 8 lead wire - serial for low frequency < 1 kHz

current per winding x 0,7 = current per Phase example: current / winding 1A = 0,7A / Phase

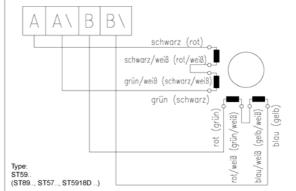

#### 6 lead wire

current per winding = current per Phase example: current / winding 1A = 1A / Phase

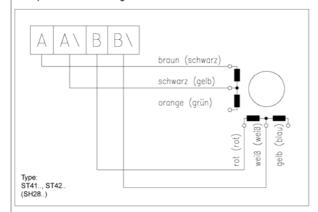

# current per winding x 0,7 = current per Phase example: current / winding 1A = 0,7A / Phase

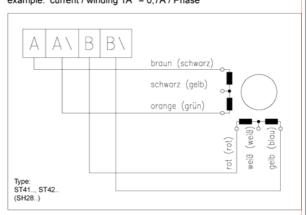

#### 4 lead wire

current per winding = current per Phase example: current / winding 1A = 1A / Phase

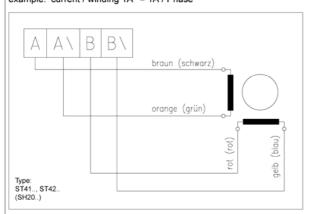

# current per winding = current per Phase example: current / winding 1A = 1A / Phase

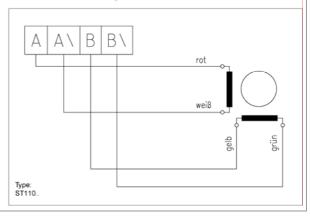

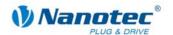

# 3.4 Voltage supply connection: Connector X4

### Permissible operating voltage

The permissible operating voltage for the SMCI33 stepper driver lies between +24 and +48 V DC; it must not exceed 50 V or fall below 21 V .

A charging condenser with minimum 4700  $\mu$ F (10000  $\mu$ F) must be provided for the operating voltage to prevent exceeding the permissible operating voltage (e.g. during braking).

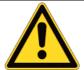

### Danger of electrical surges

Connect charging condenser with minimum 4700 µF!

Connect a condenser with  $10000\mu F$  for motors with flange size 86x86 (series ST8918) or greater!

An operating voltage > 50 V will destroy the output stage!

Mixing up the connections can destroy the output stage!

Never disconnect the link when operating voltage is applied!

Never disconnect lines when live!

### Connection diagram voltage supply (X4)

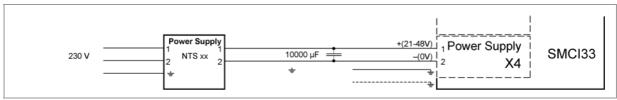

#### Note:

Complete connection diagram - see Section 2.1.

#### Voltage supply connections: Connector X4

| Pin-No. | Name | Observations                                        |
|---------|------|-----------------------------------------------------|
| 1       |      | Switch on the operating voltage (+24 V DC +48 V DC) |
| 2       | GND  | Earth (0 V)                                         |

#### Accessories for voltage supply

Appropriate power packs and charging condensers are available as accessories:

| Name               | Order number        |  |
|--------------------|---------------------|--|
| Power pack         | NTS-xxV-xA          |  |
| Charging condenser | Z-K4700 or Z-K10000 |  |

#### Note:

Further information about accessories can be found on the Nanotec website: www.nanotec.com

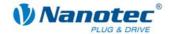

## 3.5 Interface RS485 network: Connector X5

#### SMCI33 in a network

Up to 254 stepper drivers can be controlled in a network from a PC or PLC.

These network connections are set up via the RS485 interface.

#### RS485 interface (D-Sub socket connector): Connector X5

A 9 pin D-Sub socket connector is located on the top of the SMCl33 (connector X5). The connector X5 provides the optional connection to the RS485 network.

#### **RS485 socket connector**

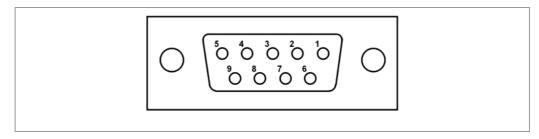

### Pin assignment connector X5: RS485 interface

| Pin-No. | Name | Observations     |
|---------|------|------------------|
| 1       | NC   | not assigned     |
| 2       | A    | RS-485 Rx+       |
| 3       | +5 V | Output +5 V      |
| 4       | Υ    | RS-485 Tx+       |
| 5       | NC   |                  |
| 6       | NC   |                  |
| 7       | В    | RS-485 Rx-       |
| 8       | GND  | Output GND (0 V) |
| 9       | Z    | RS-485 Tx-       |

#### **Two-wire operation**

To enable RS-485 two-wire transmission capability, all bus stations must have a direction control.

An intelligent converter, which automatically switches to transmission mode when a start bit is received at the RS-232 interface and returns to reception mode at the end of the stop bit, enables two-wire operation of the SMCI33. This solution does not require software support.

We can recommend the ICP-7520 converter, for example, that is available from Schuricht.

Talk to our Technical Hotline if you require support for this.

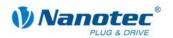

#### Circuit diagram RS485 network

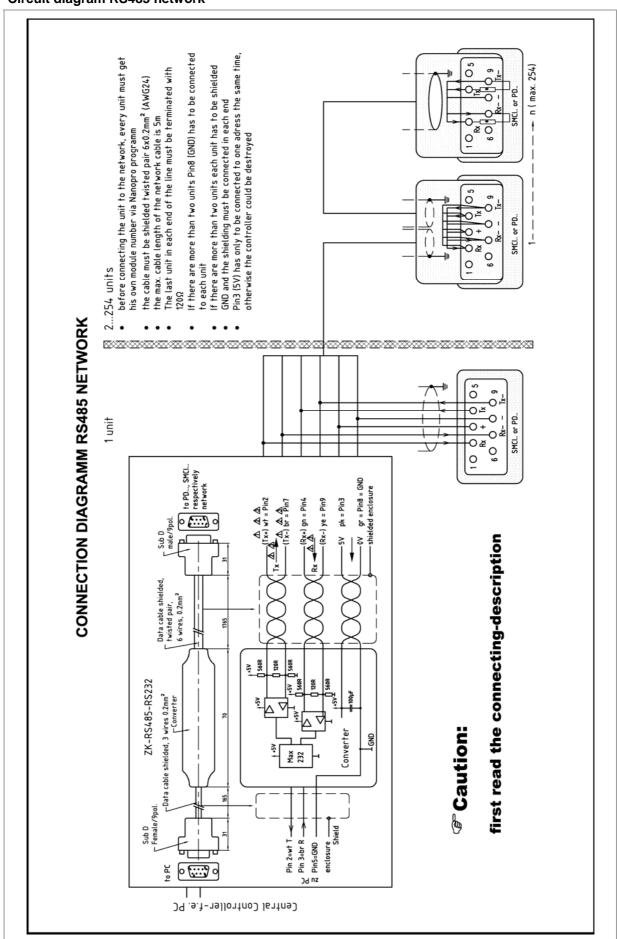

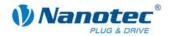

# 4 Operating modes

#### Introduction

Depending on the drive profile, the motor can be operated using a total of 14 different operation modes. Due to the good performance and variety of functions available, they offer designers and developers a rapid and simple method of resolving numerous drive requirements with less programming effort.

Select the required operating mode for each drive profile and configure the controller according to your requirements.

More detailed information can be found in the separate NanoPro manual.

### Overview of operating modes and their areas of application

| Operation mode         | Application                                                                                                    |  |  |
|------------------------|----------------------------------------------------------------------------------------------------|--|--|
| Relative               | Use this mode when you wish to travel to a specific                                                                                                    |  |  |
| Absolute               | position.  The motor travels according to a specified drive profile from a Position A to a Position B.                                                                                                    |  |  |
| Internal reference run | During the internal reference run, the motor travels to an internal reference point at the set minimum speed.                                                                                                    |  |  |
| External reference run | During an external reference run, the motor travels to a switch connected to the reference input.                                                                                                    |  |  |
| Speed mode             | Use this mode when you wish to travel with a specific speed (e.g. a conveyor belt or pump speed).  In the speed mode, the motor accelerates with a specified ramp from the starting speed (start frequency                                                                                  |  |  |
|                        | "V Start") to the specified maximum speed (maximum frequency "V Normal").                                                                                                    |  |  |
|                        | Several inputs enable the speed to be changed on-<br>the-fly to different speeds.                                                                                                    |  |  |
| Flag positioning mode  | The flag positioning mode offers a combination of the speed and positioning modes. The motor is initially operated in speed mode; when a trigger point is reached, it changes to the positioning mode and the specified setpoint position (relative to the trigger position) is approached. |  |  |
|                        | This operating mode is used for labeling, for example: the motor first travels with the set ramp to the synchronous speed of the conveyed goods. When the labels are detected, the preset distance (position) is traveled to apply the labels.                                              |  |  |

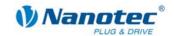

| Operation mode                  | Application                                                                                                    |
|---------------------------------|----------------------------------------------------------------------------------------------------|
| Clock direction mode, left      | Use this mode when you wish to operate the motor                                                                                                    |
| Clock direction mode, right     | with a superordinate controller (e.g. CNC controller).                                                                                                    |
| Clock direction mode, Int. Ref. | In the clock direction mode, the motor is operated via<br>two inputs with a clock and a direction signal from a<br>superordinate positioning control (indexer).                                      |
| Clock direction mode, Ext. Ref. | Depending on the mode selected (Int. Ref. / Ext. Ref.), the internal and external reference runs are supported.                                                                                      |
| Analog and Joystick mode        | The motor is controlled in this operating mode simply with a potentiometer or a joystick (–10 V to +10 V).                                                                                           |
|                                 | Use this mode if you want to use the motor in a simple application:                                                                                                    |
|                                 | Setting a specific speed, e.g. via an external potentiometer,                                                                                                    |
|                                 | <ul> <li>Traveling synchronously with a superordinate<br/>controller with analog output (–10 V to +10 V).</li> </ul>                                                                                 |
| Analog positioning mode         | Use this mode when you wish to travel to a specific position.                                                                                                    |
|                                 | The voltage level on the analog input is proportional to the required position, thus enabling servo behavior.                                                                                        |
| Torque mode                     | Use this mode when you require a specific output torque independent of the speed as is the case in typical winding and unwinding applications. The maximum torque is specified via the analog input. |

### Selecting the operating mode in NanoPro

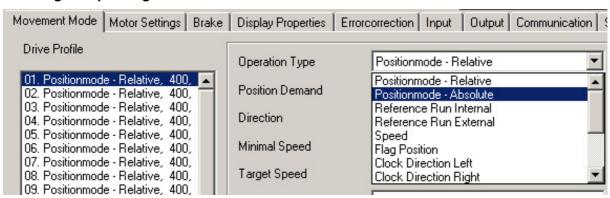

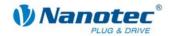

# 5 Troubleshooting

### **Troubleshooting procedure**

Proceed with care during troubleshooting and error rectification to avoid damaging the driver.

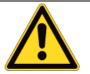

# **Danger of electrical surges**

An operating voltage > 50 V and incorrect connections can destroy the end stage. Never disconnect the link when operating voltage is applied!

Never disconnect lines when live!

#### Possible error

| Error               | Possible cause                                                                                                | Rectification                                                                                                    |
|---------------------|----------------------------------------------------------------------------------------------------|----------------------------------------------------------------------------------------------------|
| Driver is not ready | Data transmission to SMCI33 not possible (communication error): Incorrect COM port selected.                  | In the "Communication" tab, select the PC port to which you have connected the SMCI33 (e.g." COM-1")  The port used can be found in the                          |
|                     |                                                                                                    | device manager of your PC.                                                                                                    |
|                     | Communication cable not connected or interrupted (incorrect RS232-RS485 converter used).                      | Function is not guaranteed with third-party 4-wire cables and 2-wire Nanotec converters do not function. Use the recommended RS232-RS485 converter from Nanotec: |
|                     |                                                                                                    | Order number:     ZK-RS485-RS232                                                                                                    |
|                     | A non-existent motor number (module number) is set.                                                           | Set the correct module address. See separate manual on NANOPRO.                                                                                                  |
|                     | The power supply of the SMCl33 is interrupted.                                                                | Check voltage supply, switch on if necessary.                                                                                                    |
|                     | Another open program is blocking the COM port to which the SMCI33 is connected.                               | Close down other programs on your PC.                                                                                                    |
|                     | Inadmissible data was sent to the driver during the output of                                                 | Click on the <yes> button to stop the travel profile.</yes>                                                                                                    |
|                     | a travel profile.                                                                                             | The SMCI33 switches back to the "Ready" state. The data can then be resent to the driver.                                                                        |
| Transmission error  | Data transmission to the SMCI33 is disturbed (sender or receiver are disturbed).                              | Check the possible causes for the transmission error and rectify the cause of the error.                                                                         |
| Position error      | A button was clicked while the driver was in error mode (position error or limit switch in normal operation). | Click the button <yes> in the error message: the error is reset.</yes>                                                                                           |

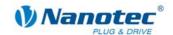

| Error                               | Possible cause                               | Rectification                                                                                                    |
|-------------------------------------|----------------------------------------------|----------------------------------------------------------------------------------------------------|
| Red LED on<br>the SMCI33 lit<br>up. | Overtemperature of power electronics > 75 °C | Switch off driver and allow to cool. The error is reset when the SMCI33 is disconnected from the power supply unit. |
|                                     | Undervoltage                                 | Check voltage supply.                                                                                               |

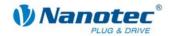

# 6 Technical data

#### **Electrical connections**

| Operating voltage U <sub>b</sub> | DC 24 V to 48 V ±4%                                                                             |
|----------------------------------|-------------------------------------------------------------------------------------------------|
| Max. phase current               | Adjustable up to max. 3 A/Phase                                                                 |
|                                  | Continuous current 2 A/Phase                                                                    |
| Current drop                     | Adjustable 0 to 80% of phase current                                                            |
| Interfaces                       | SMCI33-1:     USB standard                                                                      |
|                                  | SMCI33-2 RS-485 (4-wire) 19200 Baud (adjustable) 1 start bit, 8 data bits, 1 stop bit no parity |

### **Driver parameters**

| Step resolution     | Full step                             |
|---------------------|---------------------------------------|
|                     | Half step                             |
|                     | Quarter step                          |
|                     | Fifth step                            |
|                     | Eighth step                           |
|                     | Tenth step                            |
|                     | 16th step                             |
|                     | 32th step                             |
|                     | 64th step                             |
|                     | Adaptive microstep (1/128)            |
| Step angle          | 1.8°                                  |
| Operating modes     | Position                              |
|                     | Speed                                 |
|                     | Flag position                         |
|                     | Clock direction                       |
|                     | Analogue                              |
|                     | Joystick                              |
| Step frequency      | 0 to 50 kHz in clock direction mode   |
|                     | 0 to 25 kHz in all other modes        |
| Position monitoring | Automatic error correction up to 0.9° |

### **Protective circuits**

| Overvoltage and undervoltage | Protective circuit for voltages > 50 V or < 21 V                                                                                                    |
|------------------------------|----------------------------------------------------------------------------------------------------|
| Max. heat sink temperature   | Approx. 67 °C External ventilation may be required in full step operation, depending on the switch-on duration, current drop set and external cooling area. |
| Max. ambient temperature     | 0 to 40 °C                                                                                                    |

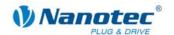

### Inputs and outputs

| Inputs  | 6 optocouplers 5 – 24 V ±10% • Safe switch off: max. 2 V                                                  |  |
|---------|----------------------------------------------------------------------------------------------------|--|
|         | <ul> <li>Safe switch on: min. 4.5 V</li> <li>Signal delay time:</li> <li>Inputs 1 to 5: 120 µs</li> </ul> |  |
|         | • Input 6: 10 μs                                                                                          |  |
| Outputs | 3 transistor outputs in Open-Collector circuits (0 switching, max. 30 V / 30 mA)                          |  |

#### **SMCI33** dimensions

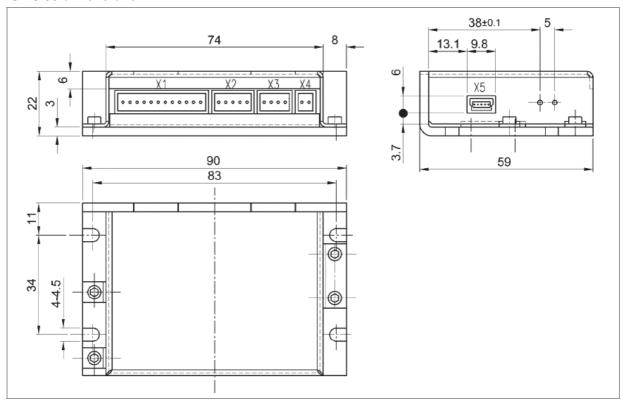

A complete set of datasheets is available for downloading at www.nanotec.com.

#### **Connectors**

The following connectors are available on the SMCI33:

- Connectors X1, X2, X3 und X4: Phönix connector, Type MICRO COMBICON
- Connector X5
  - SMCI33-1: Mini-USB Type BSMCI33-2: Sub-D 9-pin (RS485)

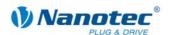

# Index

| A                                  | 0                           |       |
|------------------------------------|-----------------------------|-------|
| Accessories fo r volta ge supply16 | Operating modes             | 6, 19 |
| С                                  | Operating voltage           | 16    |
| Closed-Loop current control7       | Output circuits             | 12    |
| Commissioning9                     | Р                           |       |
| Connection diagram8                | Pin assignment              |       |
| encoder13                          | connector X1                | 11    |
| inputs and outputs (I/O)11         | connector X2                | 13    |
| stepper motor14                    | connector X4                | 16    |
| voltage supply16                   | connector X5                | 17    |
| Connector X111                     | Pin assignment connector X3 | 14    |
| Connector X213                     | Protective circuits         | 23    |
| Connector X314                     | R                           |       |
| Connector X416                     |                             | 4-    |
| Connector X517                     | RS485 network               | 17    |
| E                                  | S                           |       |
| Encoder13                          | Stepper motor               | 14    |
| F                                  | Т                           |       |
| Functions6                         | Two-wire operation          | 17    |
| I                                  | V                           |       |
| Input circuits12                   | Variants                    | 5     |
| Inputs and outputs (I/O)11         | Voltage supply              | 16    |
| 11 pats and outputs (1/0)          |                             |       |